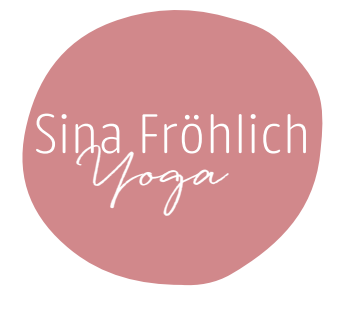

# Teilnahme an den Online-Yoga-Stunden

## Haftungsverzicht

Ich weise Dich darauf hin, dass Du allein für Deine Teilnahme an den Online-Yoga-Stunden bei Sina Fröhlich Yoga verantwortlich bist. Du erklärst Dich bereit unwiderruflich auf alle Ansprüche, die Du jetzt oder in Zukunft gegen Sina Fröhlich Yoga hast, zu verzichten. Sobald Du Dich zu einem Online-Kurs anmeldest bestätigst Du gleichzeitig, dass Du diesen Haftungsverzicht gelesen hast und damit einverstanden bist.

Jede Form von körperlicher Aktivität kann zu Verletzungen führen. Bitte lass Achtsamkeit und Vorsicht walten, wenn Du an den Online-Yoga-Stunden teilnimmst.

### Wie läuft nun eine Online-Yogastunde ab?

Sei vorbereitet und aufgeschlossen. : ) Meine allgemeinen Hinweise zum Üben gelten auch für Deine Teilnahme an den Online-Yoga-Stunden.

Finde zunächst einen geeigneten Platz für Deine Online-Yoga-Stunde. Der Platz sollte geräumig genug und möglichst ruhig sein. So bist Du weniger abgelenkt. Idealerweise hast Du ein kleines Stück Wand in der Nähe.

Achte auf funktionierende Technik. Idealerweise hast Du Zoom als Programm bereits installiert und vorab einen kurzen Test gemacht. Die Geräte sollten über ausreichend Ladung oder Stromzufuhr verfügen. Dein W-Lan sollte ausreichend stark sein.

### Generell brauchst Du:

- Eine Yogamatte
- 1-2 Klötze oder (gleich) dicke Bücher
- Einige Yogadecken oder feste große Handtücher/Sofadecken/Kissen
- Gurt (Badmantelgürtel, Schlips, Hosengürtel)
- Einen Yogastuhl oder einen stabilen Küchenstuhl
- Ein kleines Stück Wand

Ich helfe Dir gerne dabei, kreativ zu sein und ggf. Gegenstände umzufunktionieren. Gemeinsam kriegen wir das hin! : )

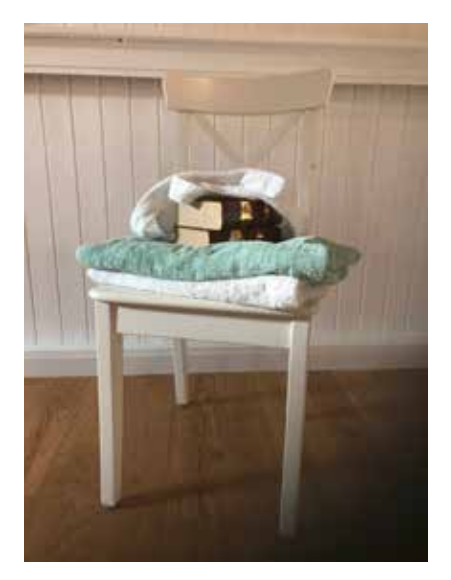

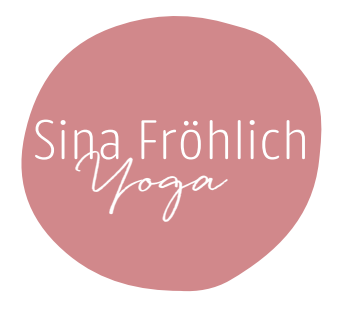

### Wie nehme ich an einer Online-Klasse teil?

- 1. Nachdem Du Dich bei mir beim Kurs oder zur Probestunde angemeldet hast, solltest Du rechtzeitig die Zoom App herunterladen. Das dauert ca. 5 min. Für PCs findest Du sie auf der Webseite von zoom (www.zoom.us). Für Handys gehst Du in den Appstore deines Geräts.
- 2. Um dem Meeting beizutreten, klicke 5-10 min vor Beginn der Klasse auf den Link, den Du per E-Mail von mir erhalten hast.
- 3. Folge den Anweisungen auf dem Bildschirm (erlaube Audio-/Videoeinstellung)
- 4. Du hast es geschafft. Jetzt bist Du in der Zoom-Klasse! In der Regel wird der Ton zu Beginn der Klasse von mir ausgestellt, so dass Du mich hören kannst, aber ich Dich nicht. Du hast die Möglichkeit, bei Fragen Deinen Ton selber wiedereinzustellen. Auch das Video kannst du selber ein- und ausstellen. Wenn dein Video ausgestellt ist, kann ich Dich nicht sehen und somit die Teilnahme für die Krankenkasse nicht bestätigen. Außerdem kann ich dann auch keine Korrekturen anbieten. Tonund Videobutton findest Du ganz links unten.
- 5. Es ist wichtig, das Licht in Deinem Zimmer und die Kamera Deines Geräts so auszurichten, dass Du Dich in der Box in Deinem Gerät gut sehen kannst (wenn Du gesehen werden möchtest).
- 6. Es gibt auf zoom außerdem informative "Tutorial Videos", die das Beitreten zu einem Meeting noch einmal erläutern. Und wenn Du Fragen hast, dann melde Dich gerne! Ich versuche Dir beim Lösen der Probleme zu helfen. : )